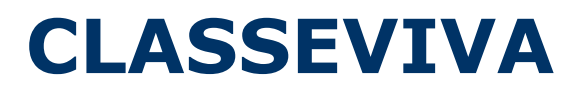

MANUALE OPERATIVO PER IL DOCENTE Interfaccia PC - Ipad

# Sommario

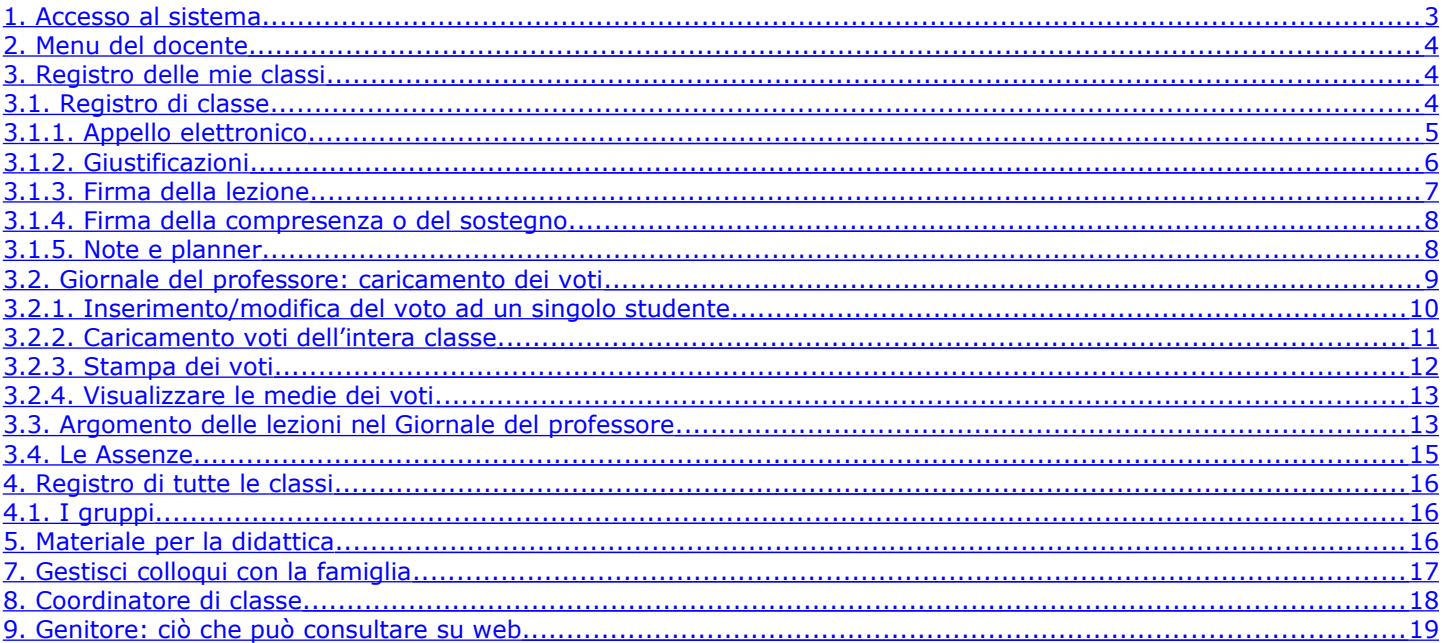

<span id="page-2-0"></span>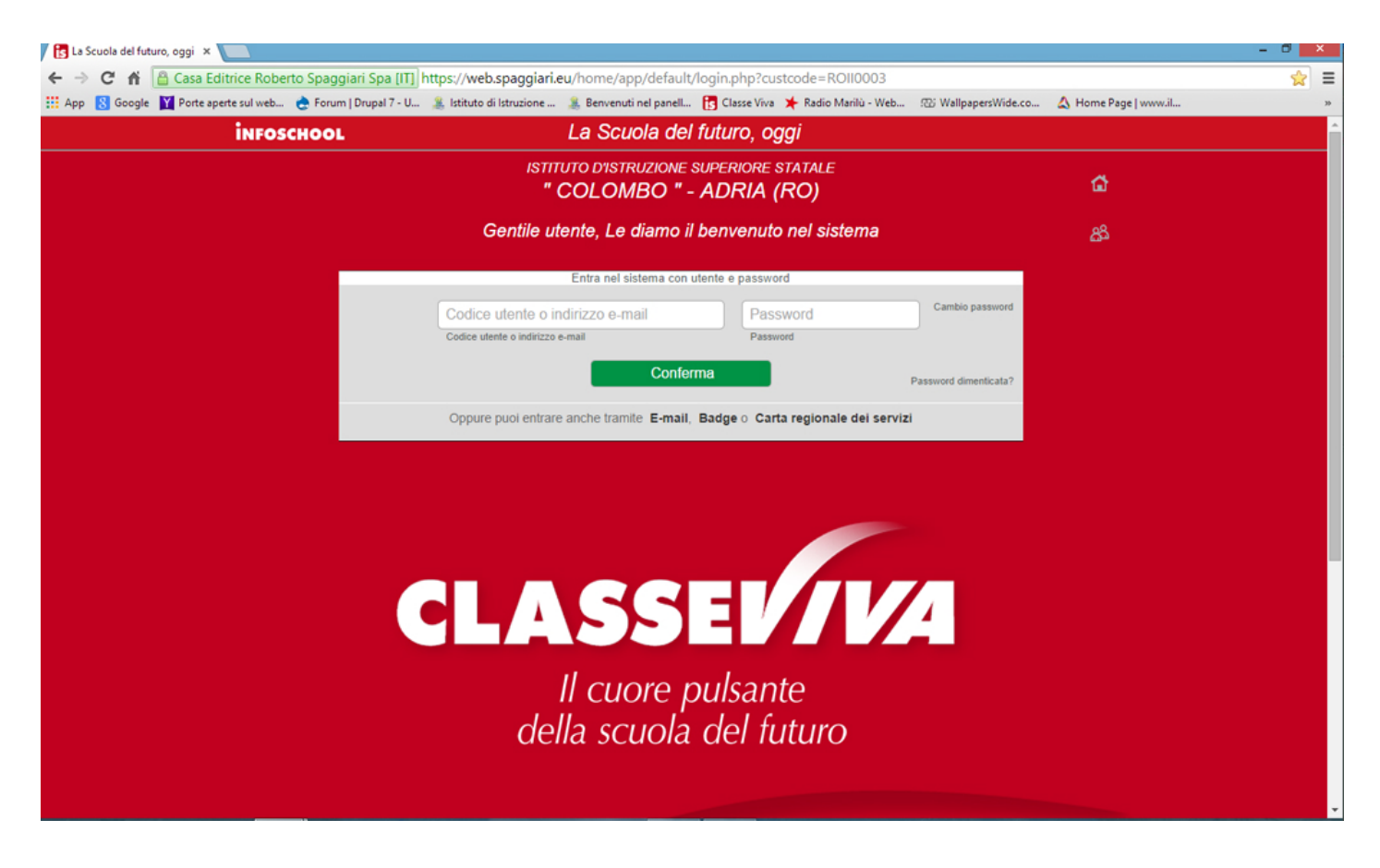

Per entrare nel registro elettronico, il docente apre il browser di accesso ad Internet e digita l'indirizzo: **http:\\web.spaggiari.eu** oppure accede direttamente cliccando sul link presente sul sito web della propria scuola.

Ogni docente inserisce la **Login personale** rilasciata dall'*amministratore del sistema*:

- **Codice Scuola:** identifica la Scuola (eventuale: necessario se non già presente);ROII0003
- **Utente:** identifica il docente:
- **Password:** premere il pulsante *Dimenticata?* per recuperare la password, *Cambio* per modificarla.

## <span id="page-3-2"></span>**2. Menu del docente**

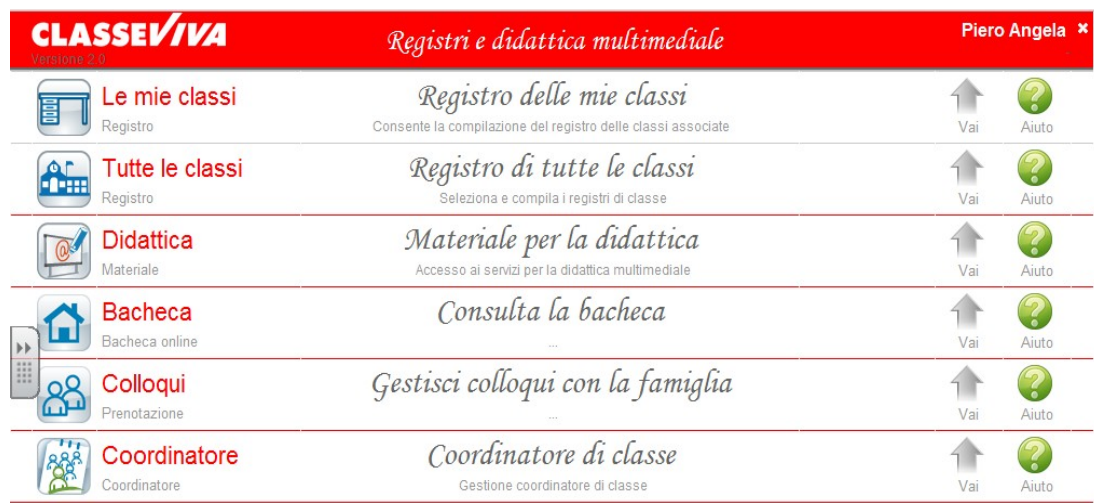

Il docente, nel proprio ambiente, visualizzerà il menu a sinistra.

**Sull'intestazione della pagina, in alto a destra appaiono i dati di Login dell'utente.** 

Per il **Logout** (uscita dal sistema) cliccare sul simbolo **[x]** che appare sulla destra del nome utente oppure tornare alla pagina principale e scegliere la voce di menu Logout.

#### *NOTA: la voce "coordinatore di classe" viene proposta solo se il docente risulta essere coordinatore di almeno una classe.*

#### <span id="page-3-1"></span>**3. Registro delle mie classi**

Consente la compilazione del registro di classe e del giornale del professore delle classi in cui si insegna.

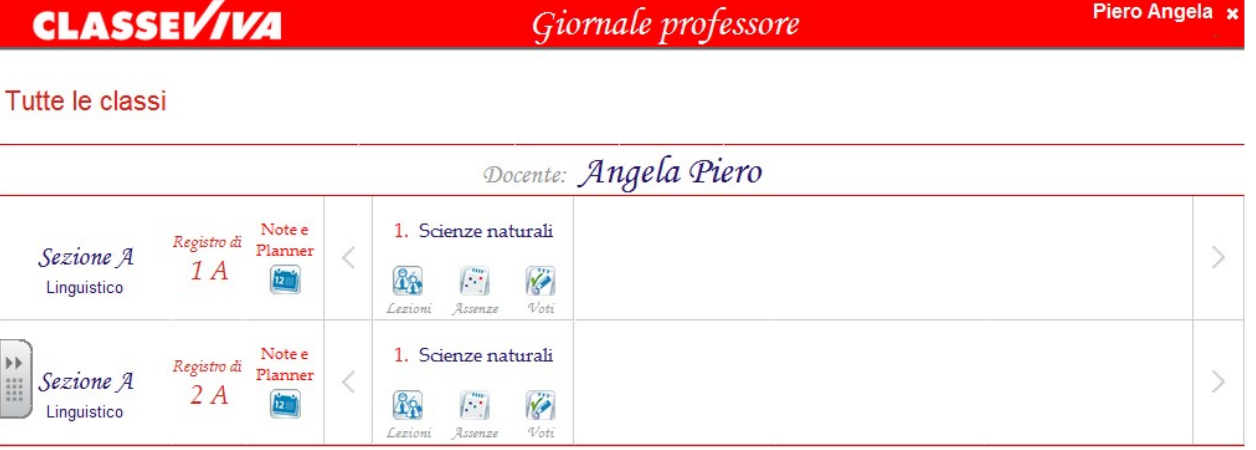

#### <span id="page-3-0"></span>**3.1. Registro di classe**

.<br>Registro di

Cliccare sull'icona<sup>14</sup> per avere accesso al **Registro di classe**.

Appare la pagina *Registro di Classe* che visualizza per il *Giorno corrente* l'elenco degli studenti e:

- per ciascuno studente, la sintesi delle informazioni relative a ingresso a scuola, assenze / presenze / ritardi / uscite anticipate, di eventuali assenze da giustificare e note disciplinari;
- per ciascuna ora di lezione (in basso), l'argomento, la firma del docente e l'eventuale Materiale didattico a disposizione.

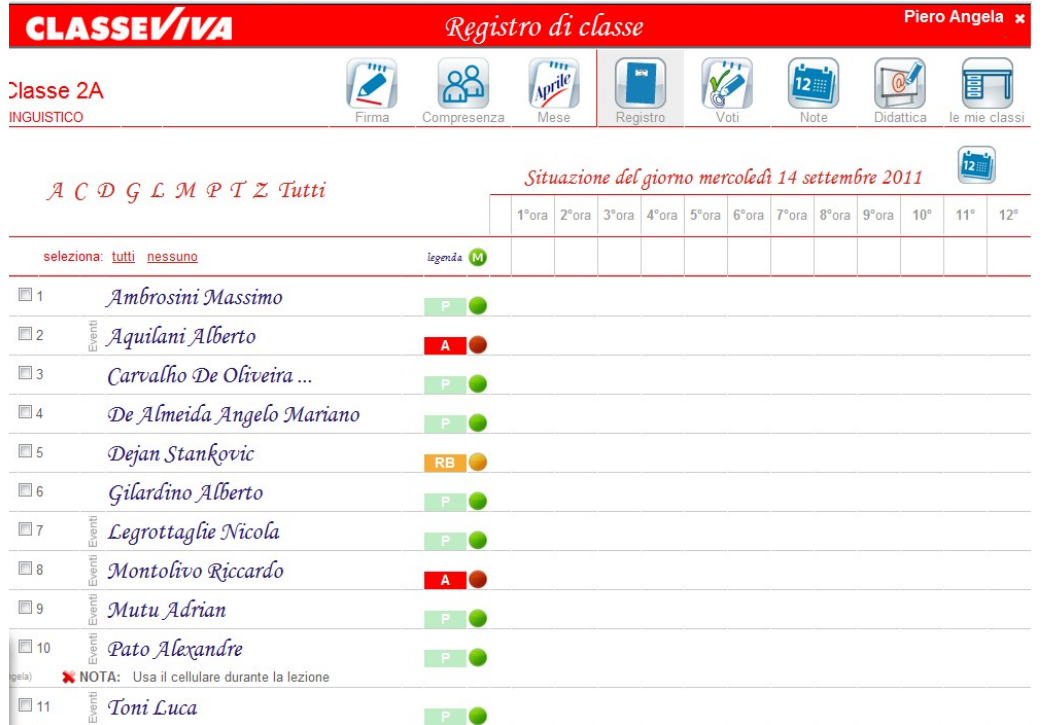

Vediamo ora la simbologia delle Assenze / Presenze / Ritardi / Uscite:

• **Ingresso a scuola**: se l'istituto è dotato di sistemi automatici di rilevazione delle presenze quali i *Totem*, il simbolo **E** dopo il cognome e nome dello studente segnala il suo<br>ingresso a scuola (con ingresso a scuola relativa ora di entrata).

• **Presenza o Assenza in Classe**: Il pallino verde o rosso · dopo il cognome e nome dello studente indica **in tempo reale** se lo studente in quel momento è **presente** o **assente in Classe**.

- La sigla **RB** che precede il pallino giallo **i**ndica che lo studente è presente ma entrato in ritardo dopo pochi minuti dall'inizio della prima ora (es. ha perso l'autobus ma non ha la giustificazione).
- La sigla **R** che precede il pallino giallo **C** sta ad indicare che è entrato in **Ritardo**. In questo caso il ritardo è considerato "lungo" (es. entrata alla 2° ora, 3° ora, ecc.).
- La sigla **U** che precede il pallino giallo <sup>•</sup> indica che lo studente è assente dalla classe perché uscito in anticipo.
- **Presenza o Assenza alla lezione:** per ciascuna ora di lezione, una volta firmata la lezione, è possibile "leggere" l'assenza o la presenza dello studente alla lezione osservando il colore e la sigla della cella: **PL** = presente a lezione e **AL** = assente a lezione.

L'eventuale dicitura **Eventi** prima del il cognome e nome dello studente indica che lo studente deve giustificare delle assenze, dei ritardi o delle uscite.

#### *I ritardi brevi non richiedono giustificazione.*

Per visualizzare la situazione dei giorni precedenti/successivi, richiamare il calendario cliccando sulla dicitura *Situazione del giorno.* 

Per visualizzare i prospetti settimanali e mensili delle assenze/presenze della Classe premere rispettivamente i pulsanti *Settimana* e *Mese*.

#### <span id="page-4-0"></span>**3.1.1. Appello elettronico**

E' possibile si renda necessario modificare la presenza/assenza/ritardo/uscita degli alunni (es. assenza di sistemi di automazione - totem all'ingresso, oppure discordanze con i dati immessi, ad es. un alunno risulta presente ma in classe invece non c'è).

E' possibile farlo operando:

**sul singolo studente**: cliccare sul pallino **o** dello studente di interesse. Appare la finestra *Cambia evento* che riporta il *nome* dello studente e la *data* del giorno selezionati. Scegliere la *sigla dell'evento* di interesse e premere il pulsante *Conferma*.

*E' possibile indicare eventuale annotazione.*

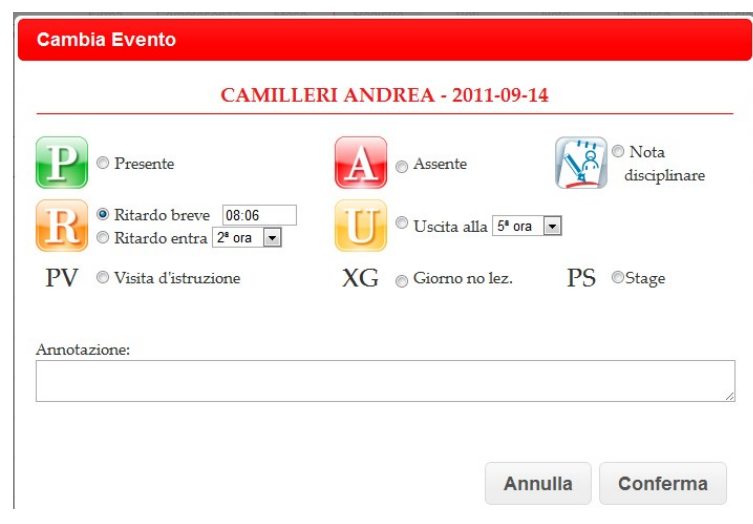

Con questa procedura si inserisce anche la **nota disciplinare**. Una volta confermata apparirà sotto il nome dell'alunno e sarà visibile agli altri docenti della classe e ai genitori.

Camilleri Andrea  $\Box$  3 PL PL PL PL NOTA: Nonostante i ripetuti richiami continua ad utilizzare il cellulare in classe (Angela)

*NOTA: Tramite l'icona* <sup>al</sup> la nota può essere cancellata (solo dal docente che l'ha inserita).

#### • **contemporaneamente su più studenti**, assegnando lo stesso evento a più studenti.

Selezionare gli studenti di interesse spuntando la casella che precede il cognome e nome e cliccare sull'icona Scegliere quindi la *sigla dell'evento* di interesse e premere il pulsante *Conferma*.

#### <span id="page-5-0"></span>**3.1.2. Giustificazioni**

Tutti gli studenti che presentano, sulla sinistra del nome, la dicitura **Eventi** presentano una situazione irregolare circa le giustificazioni (hanno degli eventi ancora da giustificare, indipendentemente dalla data). Per visualizzare quali sono o registrare una giustificazione cliccare sul nome dell'alunno. Apparirà l'elenco.

 $\overrightarrow{\mathbf{x}}$  Viene indicata anche l'età dello studente e se ha delle autorizzazioni permanenti di entrata e/o di uscita.

#### Giustifica

Scheda eventi da giustificare anno 2011 / 2012 Dorfles Piero - 1A Linguistico - Anni: 15 Autorizzazioni permanenti di ingresso e uscita con orari differenti: Mattino: Entrata Omin Uscita Omin Pomeriggio: Entrata Omin Uscita Omin

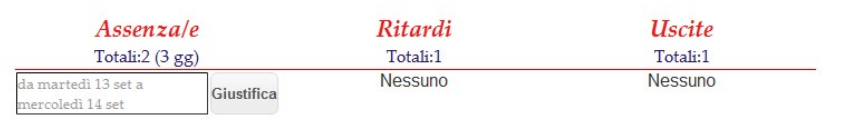

Per giustificare cliccare su *Giustifica* in corrispondenza dell'evento di interesse.

Selezionare la *Causale* (facoltativa) e inserire eventuali *Annotazioni*.

Premere il pulsante *Conferma*.

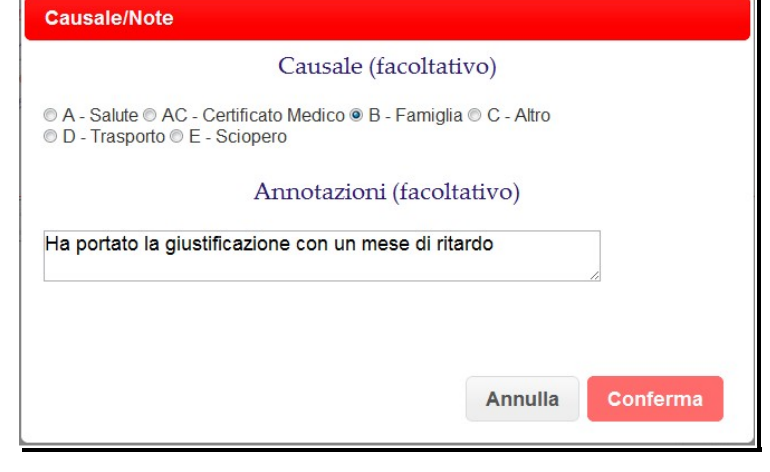

<span id="page-6-0"></span>Una volta terminato l'appello e inserite eventuali giustificazioni il docente può **firmare** la lezione.

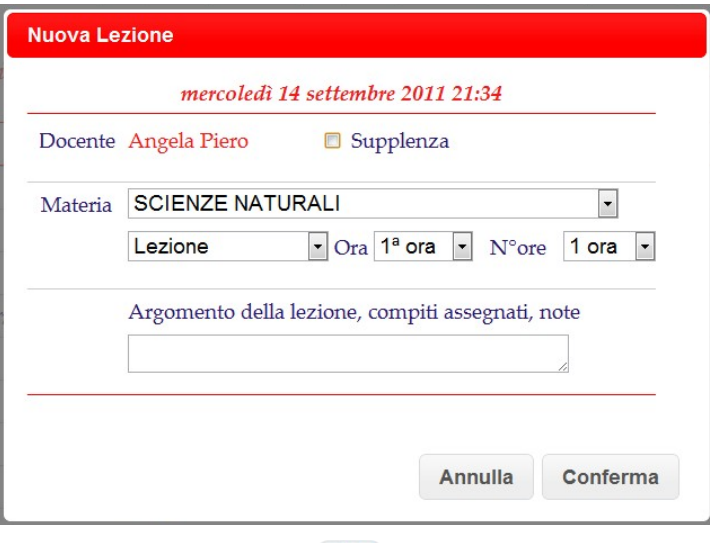

- 1. richiamare la funzione di *Firma* premendo il pulsante
- 2. selezionare il tipo, l'ora di inizio (*Ora*) e la durata della lezione (*N° ore*);
- 3. se si tratta di una supplenza, spuntare la dicitura *Supplenza*;
- 5. inserire l'argomento della lezione (*facoltativo: si potrà inserirlo od integrarlo in un momento successivo dal registro Personale, vedi punto 3.3*);
- 6. premere il pulsante *Conferma*.

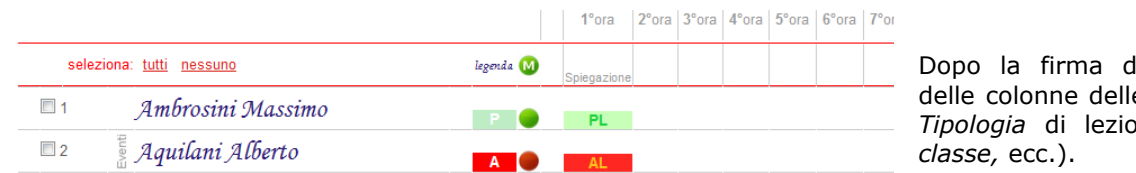

lella lezione, nella testa e ore di lezione appare la *Tipologia* di lezione (*lezione, compito in*

A fianco di ciascuno studente, in corrispondenza dell'ora di lezione, appare la sigla della *Presenza* con fondo verde (**PL** = presente a lezione) o dell'*Assenza* con fondo rosso ( **AL** = assente a lezione).

Sotto l'elenco degli studenti, nella sezione *Firma docenti*, compaiono: il *nominativo* del docente, l'*ora*, la *materia*, la *tipologia* e l'*argomento* della lezione.

Con doppio clic sull'*Argomento*, è sempre possibile aggiungere/ modificare quanto inserito. Ciò che si scrive è consultabile da tutti gli utenti del sistema, famiglie comprese.

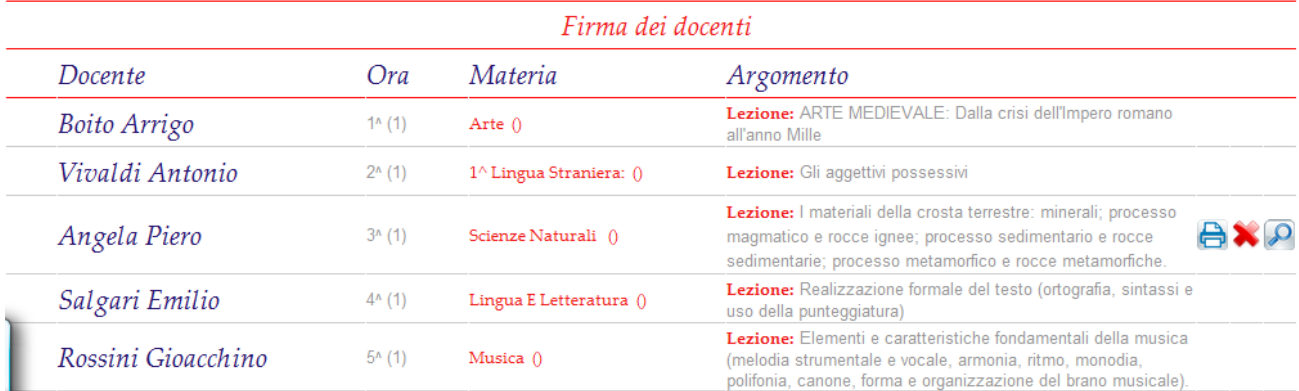

La presenza di una lente di ingrandimento indica che il docente ha allegato del materiale alla lezione

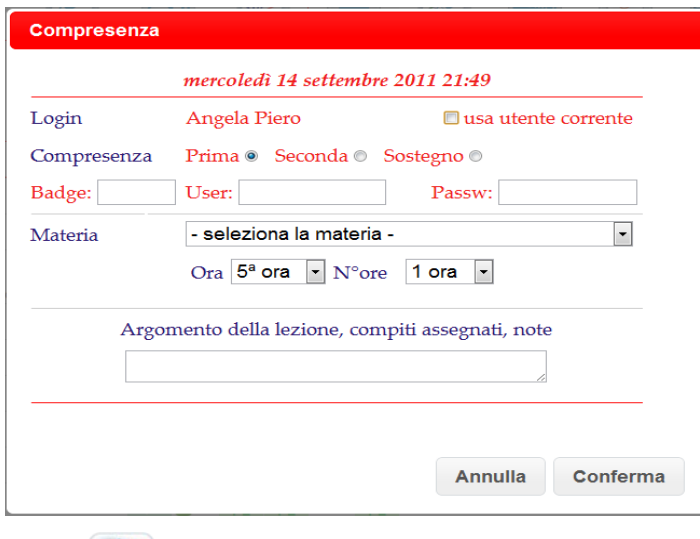

## <span id="page-7-1"></span>**3.1.4. Firma della compresenza o del sostegno**

1. premere il pulsante *Compresenza* [.](http://web.infoschool.eu/tic/registro-giornale/app/default/regclasse_firma.php?classe_id=1000020&data=2010-02-01&placeValuesBeforeTB_=savedValues&TB_iframe=true&height=400&width=660&modal=true)

2. il sistema prevede che in aula possano esserci fino a 3 docenti, uno come titolare e due in compresenza; scegliere quindi se si tratta della *Prima* o *Seconda* compresenza (stessa cosa se si trattasse del *Sostegno*);

3. se il docente della compresenza è diverso dal docente che si è autenticato all'ingresso del sistema (il nominativo appare nella parte superiore destra della pagina), inserire le credenziali di autenticazione: *User* e *Password*. Viceversa spuntare la voce *usa utente corrente*;

4. selezionare la *Materia*, l'ora di inizio (*Ora*) e la durata della lezione (*N° ore*);

5. inserire l'argomento della lezione (facoltativo);

6. premere il pulsante *Conferma* per confermare.

#### <span id="page-7-0"></span>**3.1.5. Note e planner**

Cliccando l'icona piccola sulla destra della dicitura *situazione del giorno* è possibile scrivere una **Nota** il cui testo scorre nella parte superiore della finestra. In questo punto si può indicare *la pianificazione di un compito in classe, la lettura di una circolare, la notizia dell'entrata alla seconda ora di una classe, ecc.* 

N.B. Se si desidera che l'annotazione sia consultabile anche dalle famiglie selezionare la voce **Pubblica** e scrivere nel campo di testo più in basso.

Cliccando sulla stessa icona in alto (più grande) è possibile consultare il planner **mensile**. E' l'insieme delle note inserite singolarmente e giornalmente da

ogni docente. Anche da qui (tramite l'icona  $+$ ) si può inserire una nota.

 Il testo della *Nota* è visibile a tutti i docenti della classe ma modificabile solo da chi l'ha inserita.

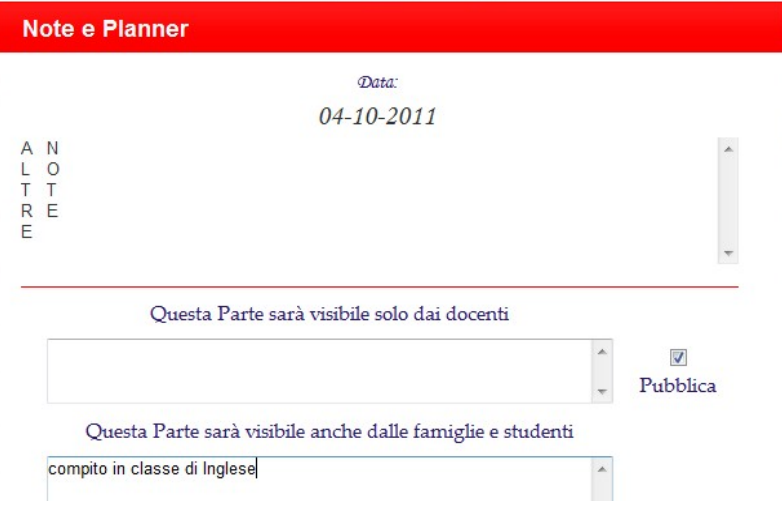

Ω

[Comunicazione] Circolare n. 1 (Letto) ---

**Nota dei docenti:** la **nota** a scorrimento (sopra alla data) evidenzia ciò che i docenti hanno inserito per quella giornata (es. un compito in classe di

Nota della segreteria: i docenti qui troveranno altresì le comunicazioni che la segreteria didattica invia alla classe (es. circolare).

Quando non è ancora stata letta da nessun docente apparirà in grassetto e con la dicitura (Non letto). Per visualizzare il contenuto sarà sufficiente cliccare sopra alla comunicazione. Si aprirà una finestra e sarà possibile anche scaricare/aprire eventuali file allegati.

 Una volta aperta, la segreteria didattica riceverà una **notifica** di avvenuta lettura (con il nome del docente che l'ha aperta).

## <span id="page-8-0"></span>**3.2. Giornale del professore: caricamento dei voti**

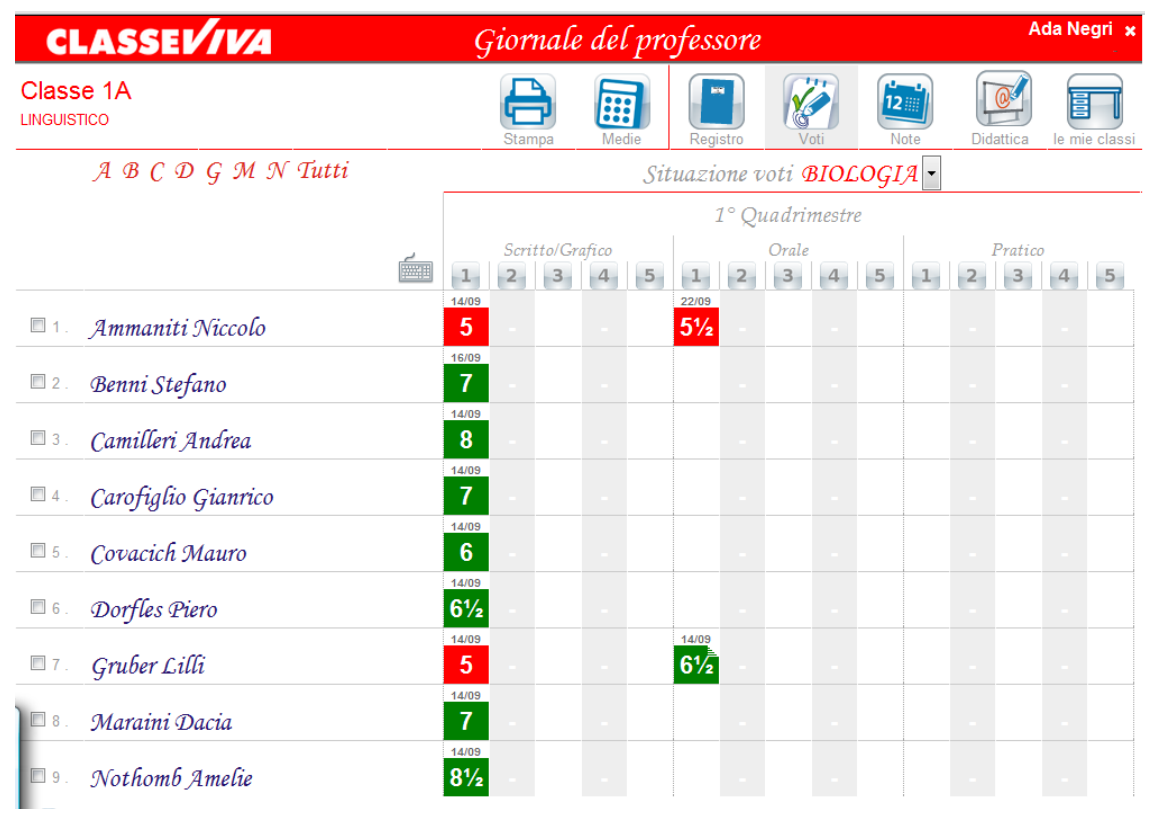

Per avere accesso alla pagina dei voti è sufficiente premere il pulsante *Voti*

Si entra nella parte del *Giornale del professore* e appare il registro dei voti della materia di docenza con il prospetto delle valutazioni del primo e del secondo periodo.

5 colonne per le prove di tipo *Scritto/Grafico*, 5 colonne per le prove di tipo *Orale*, 5 colonne per le prove di tipo *Pratico*.

- Cliccando sulla **sessione** (es. 1° Periodo) si focalizzerà l'attenzione su quella e di conseguenza si ingrandirà la schermata.
- Cliccando sulla **componente** (es. Scritto/Grafico) le colonne delle prove si apriranno fino a 15.

Il docente può registrare/modificare i voti operando:

- **sul singolo studente:** clic sulla cella di interesse (riga dello studente e colonna della prova);
- **su tutti gli studenti della classe:** clic sul titolo della colonna della prova di interesse **11 2 13 14 15**

In entrambi i casi abbinate al voto è possibile registrare delle *Note interne* consultabili solo dal docente e delle *Note per la famiglia* consultabili dai genitori.

Scritto/Grafico

**NOTA: cliccando sul simbolo della tastiera è possibile cambiare modalità di inserimento dei voti, portandolo da inserimento con mouse ad inserimento con tastiera.**

#### <span id="page-9-0"></span>**3.2.1. Inserimento/modifica del voto ad un singolo studente**

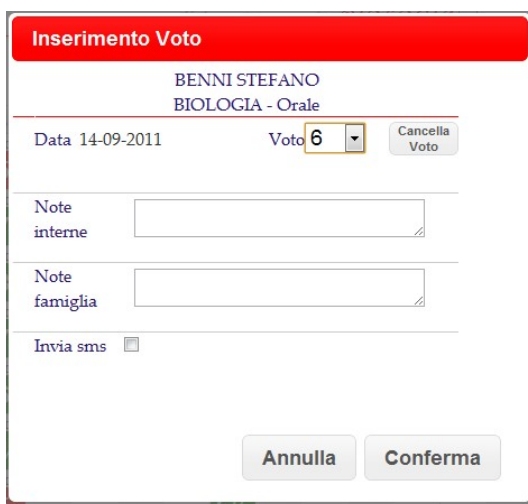

#### Per **caricare un voto**:

파

- 1. clic sulla cella di interesse (riga dello studente e colonna della prova);
- 2. selezionare la *Data*: il sistema propone la data corrente;
- 3. selezionare il *Voto*;
- 4. inserire le *Note interne*, che vedrà solo il docente e/o *Note famiglia,* che vedranno anche i genitori (entrambe facoltative);
- 5. premere il pulsante *Conferma* per confermare.
- 6. Per **cancellare un voto** già assegnato, premere il pulsante *Cancella Voto.*

<span id="page-10-0"></span>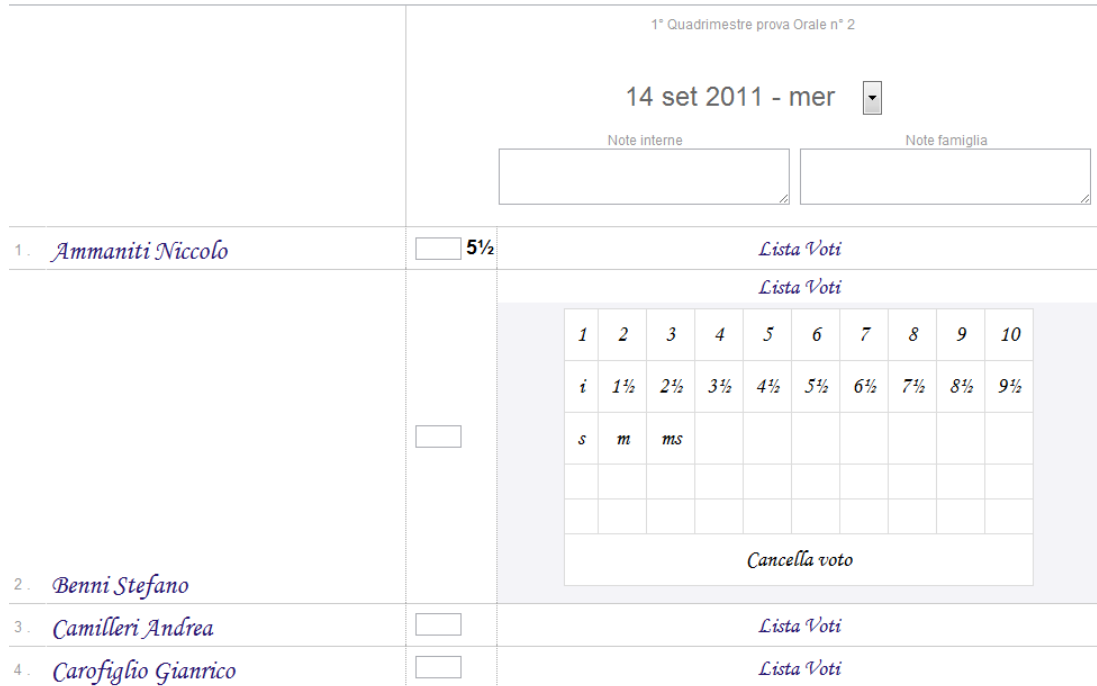

Scritto/Grafico

Per caricare i voti operando sulla Classe (utilizzato solitamente per le valutazioni dei compiti scritti):

- 1. clic sul titolo della colonna della prova di interesse  $\begin{array}{|c|c|c|c|c|}\n1 & 2 & 3 \\
\hline\n\end{array}$
- 2. selezionare la *Data*: il sistema propone la data corrente;
- 3. selezionare i voti per gli studenti di interesse;
- 4. tornare al prospetto generale dei voti premendo rispettivamente i pulsanti *Voti*
- 5. premere il pulsante *Registro* per tornare al *Registro di Classe*.

 $5%$ **NOTA: Anche qui è possibile inserire il voto tramite tastiera.** 

**N.B. La scala dei voti e quindi le opzioni di valutazione a disposizione dei docenti sono state decise ad inizio anno scolastico dalla scuola.**

<span id="page-11-0"></span>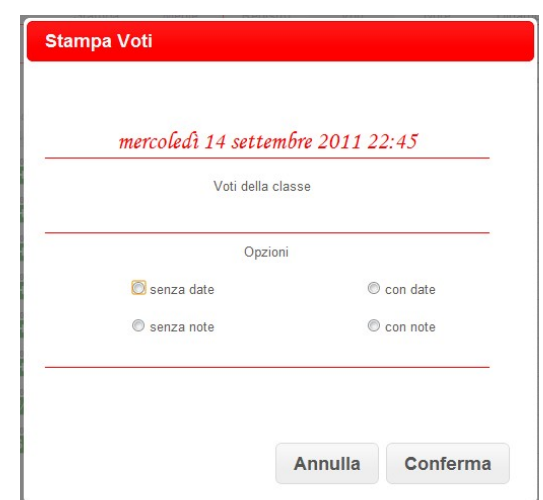

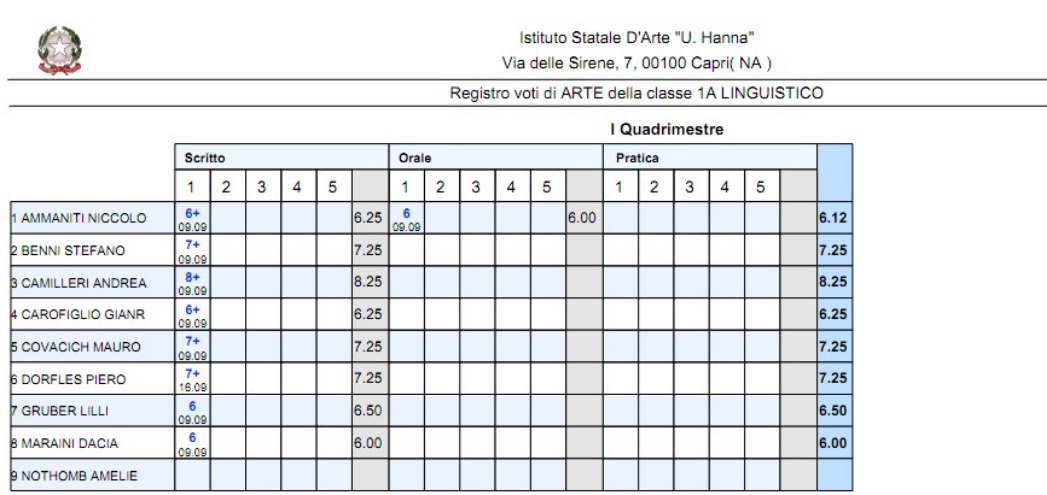

Per stampare i Voti della Classe:

- 1. premere il pulsante *Stampa*
- 2. scegliere le opzioni di interesse e cliccare su *Conferma*.
- 3. il sistema genera un file PDF e ne visualizza l'anteprima. E' quindi possibile proseguire con la stampa o con il salvataggio del file su una cartella a piacimento.

<span id="page-12-1"></span>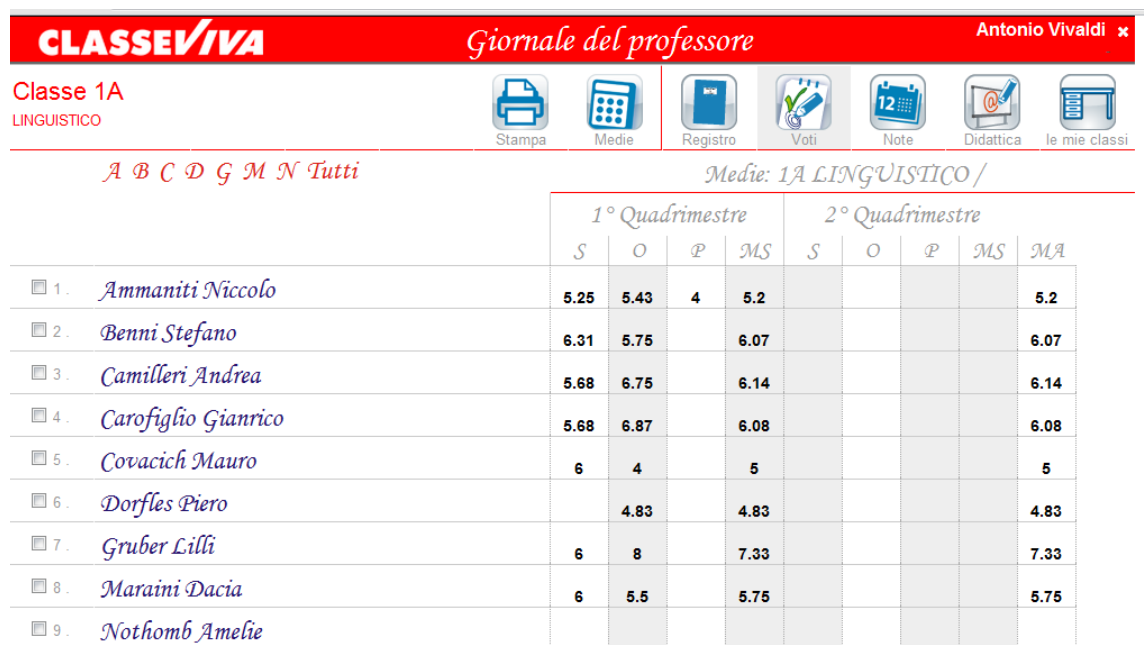

Per elaborare e visualizzare le medie **aritmetiche** delle prove scritte/orali/pratiche dei due periodi premere il pulsante *Medie* 

La media serve alla sola consultazione e non è vincolante. La proposta di voto per lo scrutinio è successiva e libera.

## <span id="page-12-0"></span>**3.3. Argomento delle lezioni nel Giornale del professore**

Per inserire, modificare o integrare l'argomento di una lezione svolta scegliere, nel menu principale, la voce **Le mie classi**.

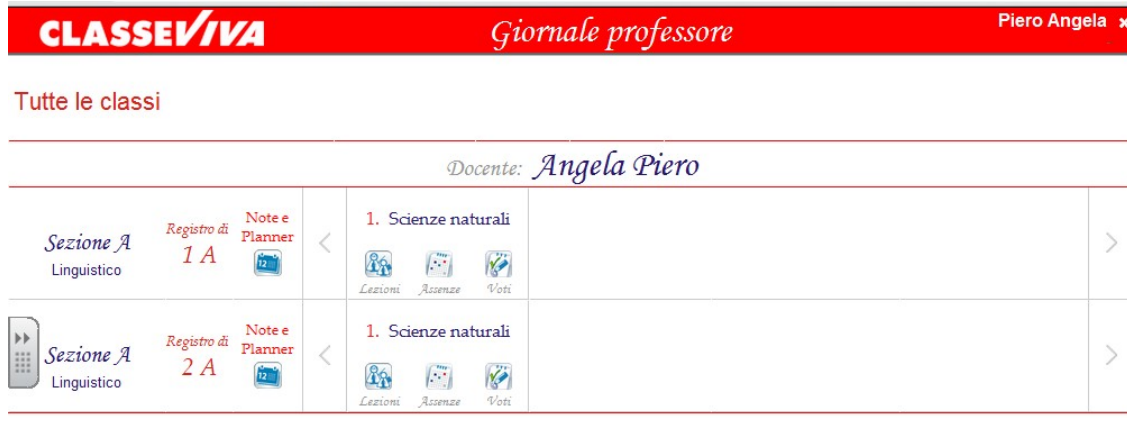

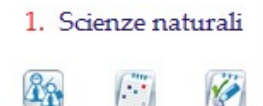

Assenze

Lezioni

Voti

Premere quindi il bottone **Lezioni** in corrispondenza della classe di interesse.

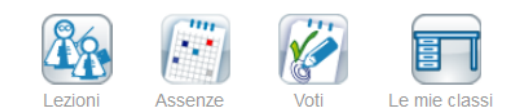

ക്

codocenza

## 5E TECNICO DEI SERVIZI SOCIALI Storia

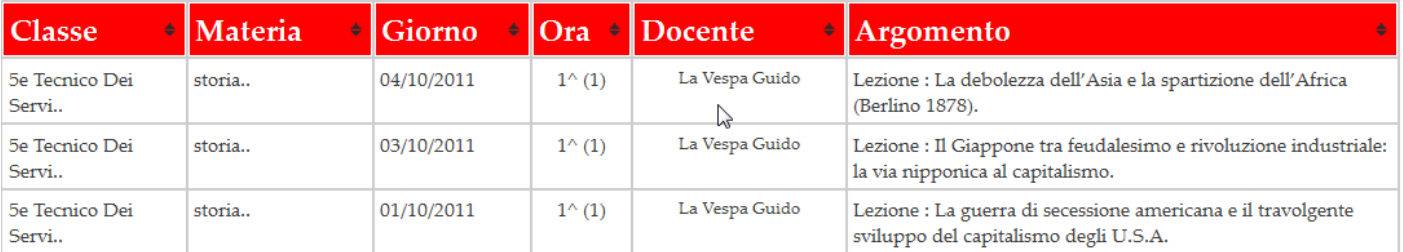

Il docente troverà l'elenco delle lezioni che ha firmato nel Registro di classe, in ordine di data (facendo click sulla testata si potrà, tuttavia, cambiare tale ordine).

Cliccando sulla lezione è possibile modificare l'argomento ed eventuamente integrarlo con una parte.

Tale integrazione, a scelta del docente, potrà restare solo nel registro personale e non essere visibile da altri oppure aggiornare anche il Registro di classe e quindi essere letto anche dagli altri docenti, dai genitori e dagli studenti.

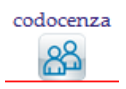

Cliccando su Codocenza appaiono anche gli argomenti eventualmente inseriti dagli altri docenti della materia (es. eventualità di compresenza).

<span id="page-14-0"></span>Le assenze, nel Giornale del professore, vengono compilate in automatico a mano a mano che si firmano le lezioni. In caso di assenza di uno studente il programma inserirà una A in corrispondenza del giorno di lezione e inizierà i conteggi. Nelle ultime colonne ci sono i totali per periodo (P1= Primo periodo, P2 = Secondo Periodo) e per anno scolastico: totale ore di assenza dell'alunno/totale ore di lezione svolte.

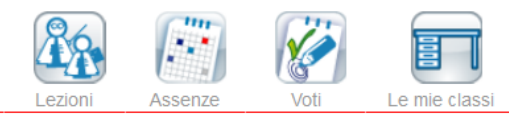

## **1A BIENNIO COMUNE** Scienze Della Terra E Biologia

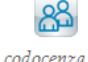

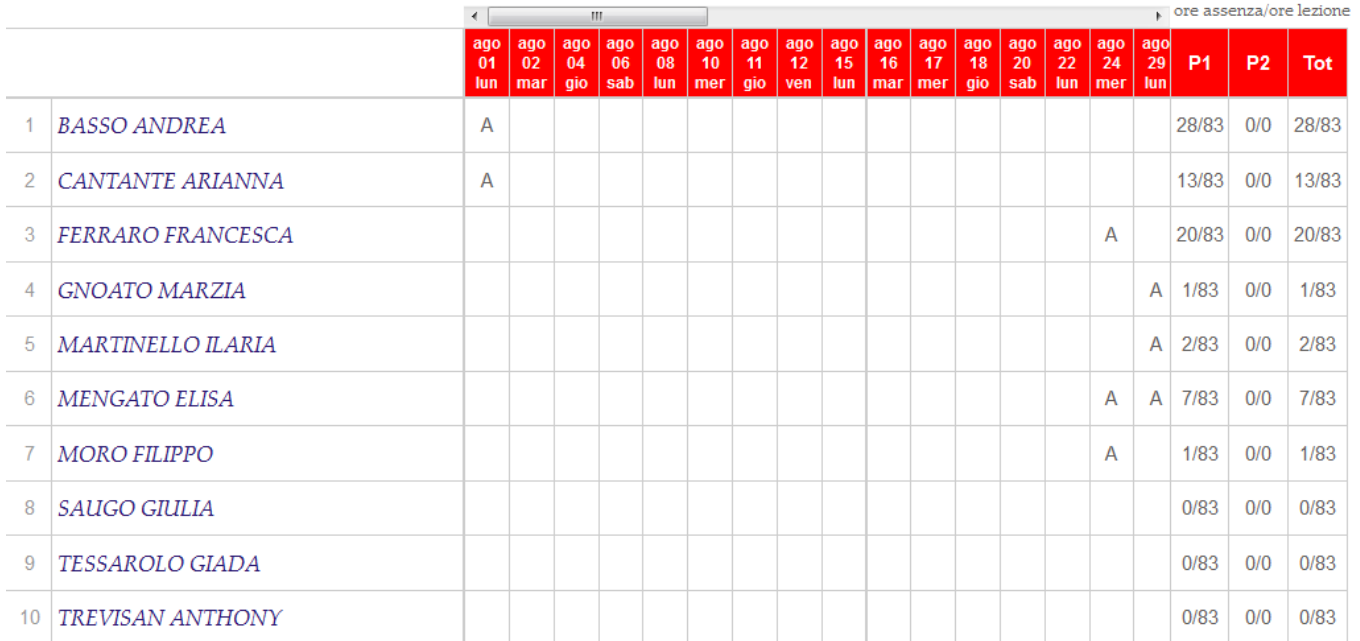

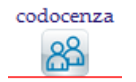

Cliccando su Codocenza appaiono anche le assenze firmate dal docente in compresenza.

## <span id="page-15-2"></span>**4. Registro di tutte le classi**

L'accesso si limita all'eventualità di una supplenza e quindi di lezione in una classe in cui il docente non insegna. Attraverso questa voce è possibile entrare in tutte le classi della scuola per le operazioni di appello e di firma (*vedi punti 3.1.1, 3.1.2 e 3.1.3*).

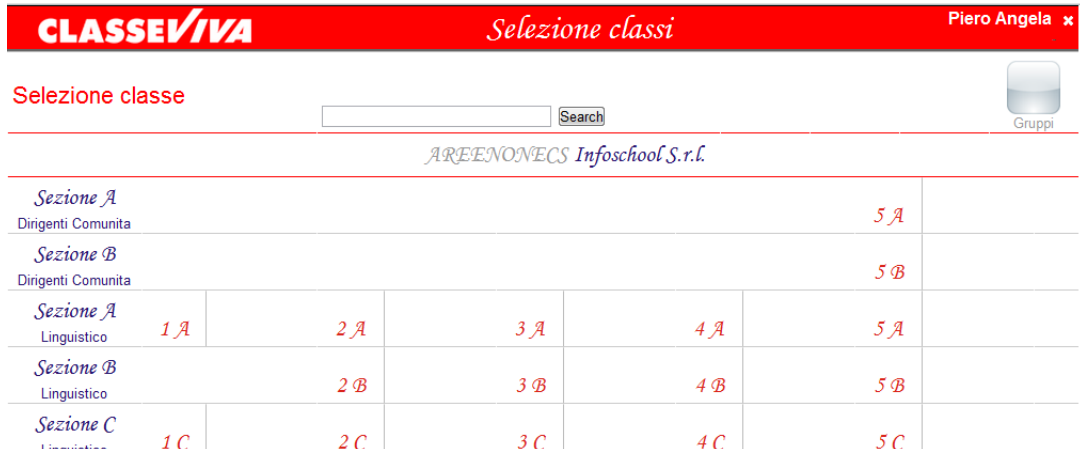

Naturalmente le operazioni del registro del docente sono inibite.

## <span id="page-15-1"></span>**4.1. I gruppi**

Da qui si ha anche accesso ai Gruppi.

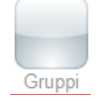

Cliccando su questa icona è possibile accedere alle classi che si smembrano per qualche motivo (gruppi di lingua straniera, laboratori, attività alternative all'insegnamento della religione cattolica, ecc.).

Ogni docente potrà fare l'appello, inserire l'argomento della lezione e firmare solo per quello che riguarda un gruppo specifico di studenti.

#### <span id="page-15-0"></span>**5. Materiale per la didattica**

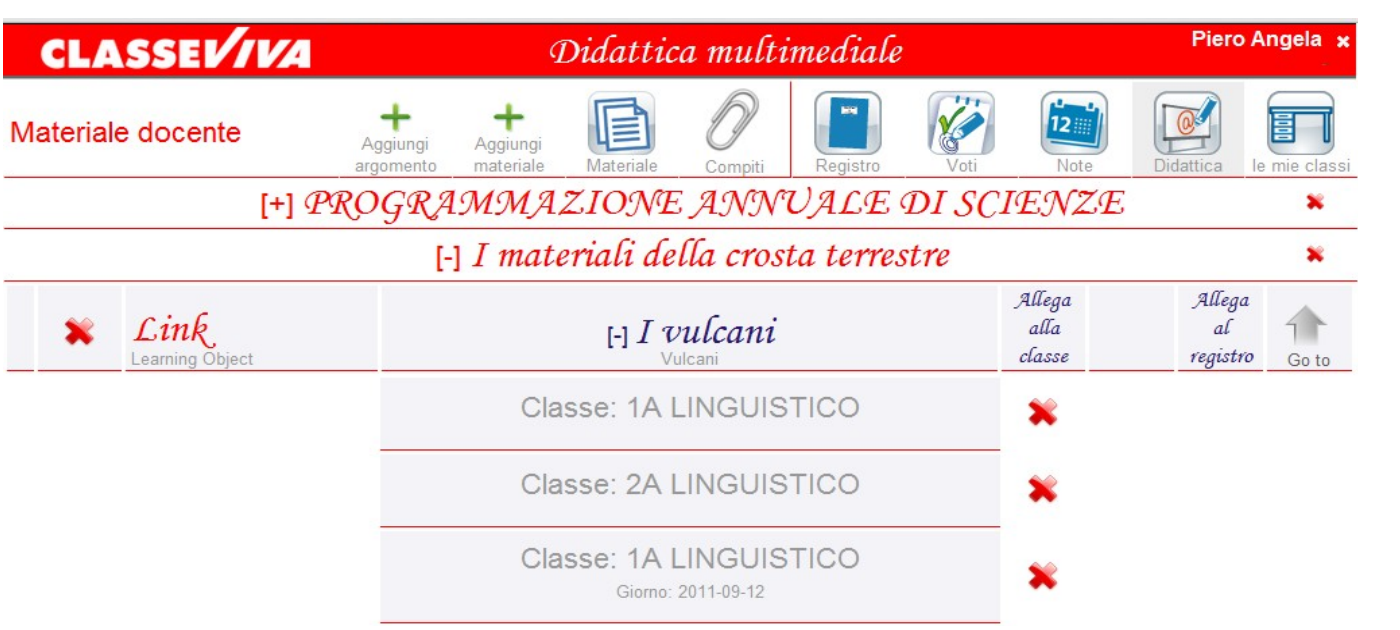

Il docente può mettere a disposizione degli studenti/genitori del materiale (file, link a siti web) a supporto della didattica.

Ciascun docente vede e opera solo sul proprio materiale.

Il materiale è classificato in *Argomenti*.

Cliccando sull'argomento appare l'elenco del materiale caricato e le classi ad esso allegate.

Per consultare il materiale, selezionare l'Argomento, portarsi sul materiale di interesse e cliccare sull'icona *Go to*.

Per caricare il materiale:

**1**: Premere pulsante *Aggiungi Argomento* per inserire un nuovo argomento

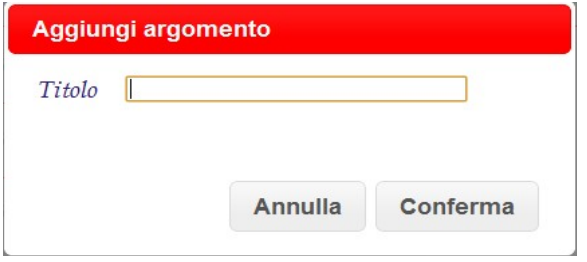

### **3:** Il materiale può essere assegnato a una o più Classi. Portarsi sul materiale di interesse e cliccare sull'icona *Allega alla Classe.*

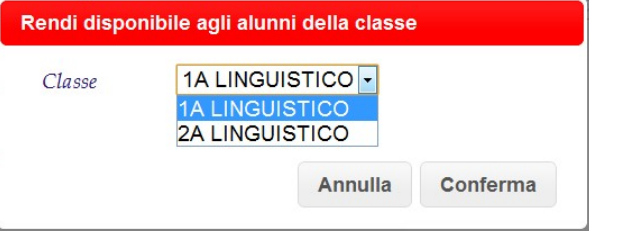

Potrà essere consultato e scaricato da genitori e alunni.

**2**: Premere il pulsante *Aggiungi Materiale* per caricare il materiale su un argomento.

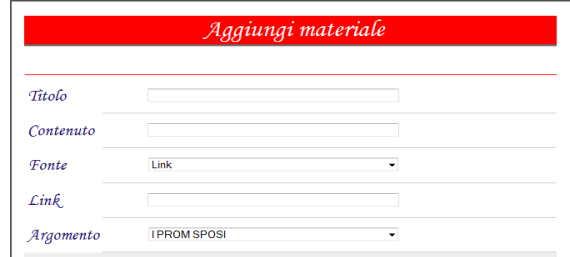

**4**: Il materiale può inoltre essere legato alla *Materia*, *giorno* e *ora di docenza.* Portarsi sul materiale di interesse e cliccare sull'icona *Allega al Registro.*

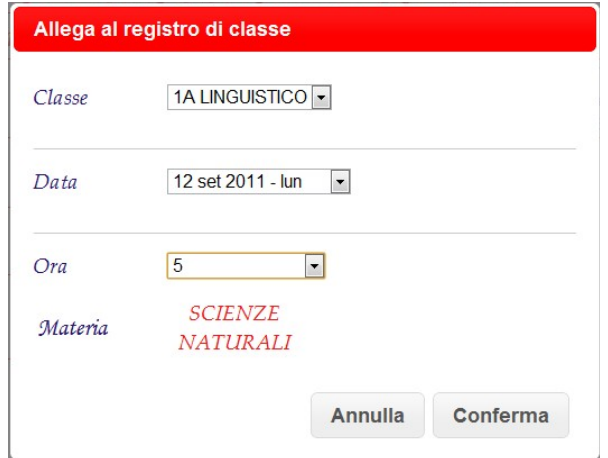

 Potrà essere consultato tramite il registro di classe, nel giorno della lezione a cui è stato allegato, da docenti, genitori e alunni.

## **6. Consulta la bacheca**

In questa pagina si trovano eventuali comunicazioni da parte del Dirigente Scolastico, dei suoi Collaboratori e della Segreteria Didattica. In presenza di allegati è possibile scaricarli e salvarli.

#### <span id="page-16-0"></span>**7. Gestisci colloqui con la famiglia**

Permette la gestione delle prenotazioni dei colloqui.

L'orario di ricevimento viene caricato ad inizio anno dalla segreteria didattica. Il docente dovrà solo indicare il numero massimo di genitori che vuole ricevere in un'ora.

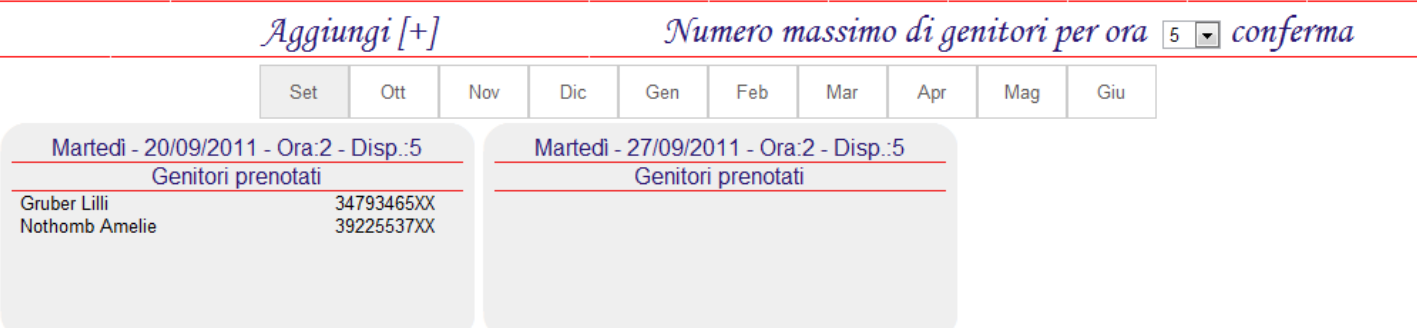

**T**<br>
Con l'icona Aggiungi [+] si può aggiungere un giorno di ricevimento extra qualora lo si ritenga opportuno/utile.

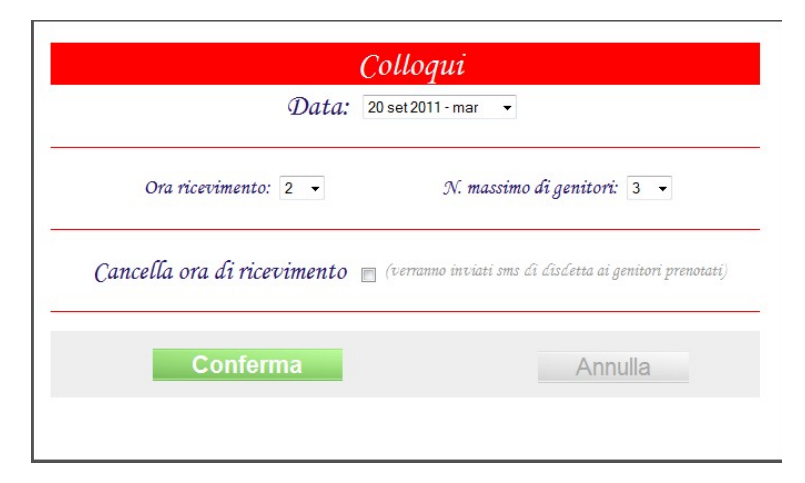

E' possibile anche cambiare il numero massimo di genitori da ricevere per un giorno specifico (es. martedì 27/09 non posso ricevere nessuno e indico come numero massimo ZERO). In questo caso i genitori vedranno che non c'è disponibilità per quel giorno.

Allo stesso modo posso anche cancellare il giorno di ricevimento. In quel caso, se i genitori hanno indicato un numero di cellulare, potranno essere avvertiti con un sms automatico.

## <span id="page-17-0"></span>**8. Coordinatore di classe**

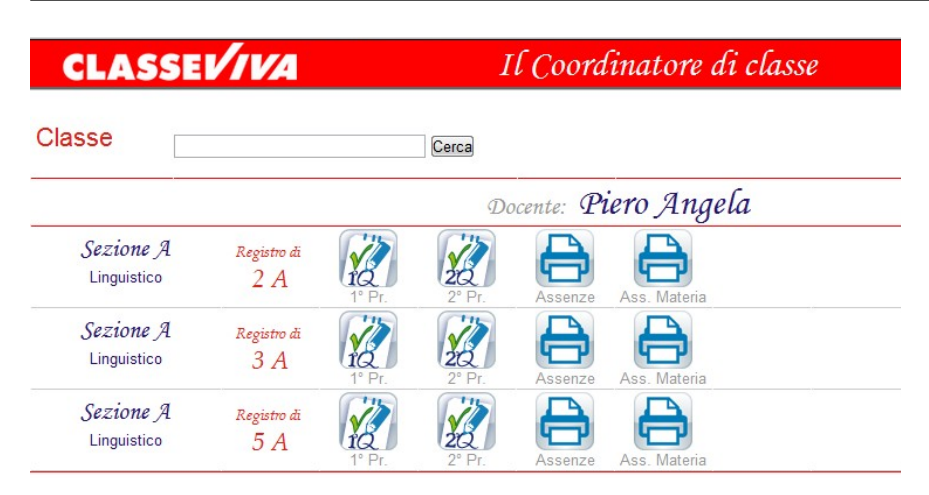

Scegliendo la voce di menu *Coordinatore di Classe*, il docente accede a prospetti riepilogativi dei voti delle classi per le quali riveste il ruolo di coordinatore.

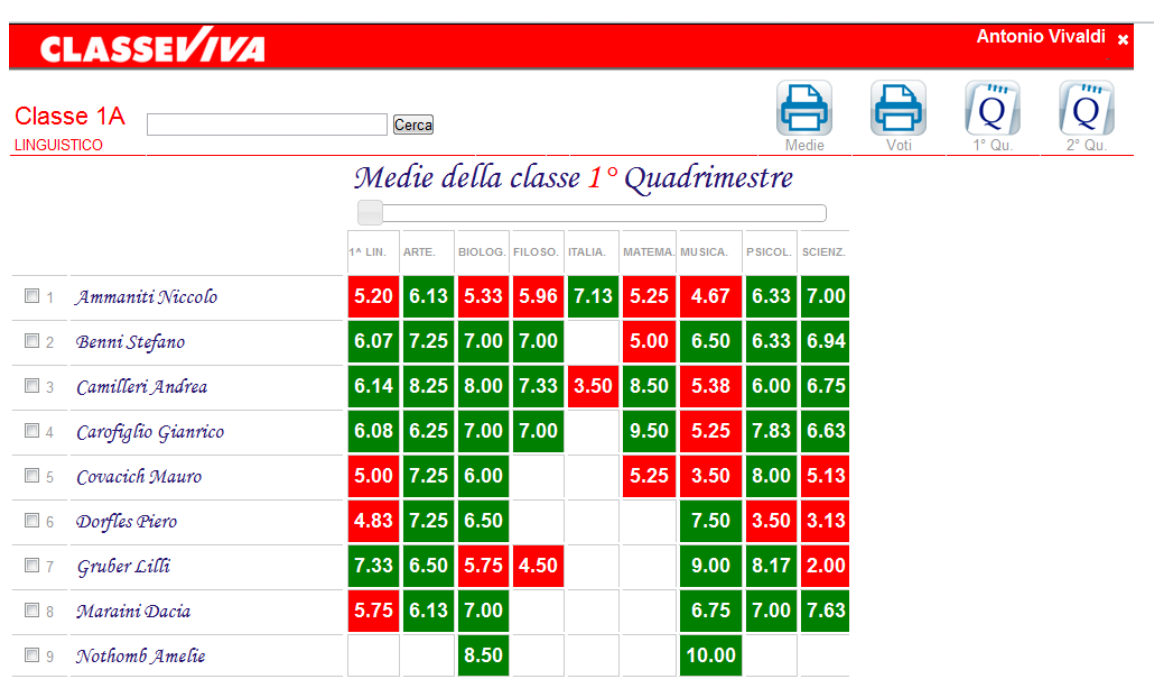

Cliccando sull'icona del Periodo si visualizzerà il quadro delle **medie** di tutte le materie degli alunni della classe. In **rosso** le situazioni insufficienti, in **verde** le sufficienze.

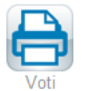

Cliccando, invece, sull'icona **Voti** è possibile stampare una pagellina per ogni singolo alunno con tutti i voti aggiornati in tempo reale.

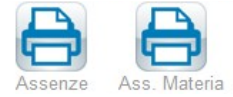

Cliccando sull'icona **Assenze** e **Ass. Materia** si può stampare la situazione delle assenze totali e di quelle per materia di un periodo specificato.

## <span id="page-18-0"></span>**9. Genitore: ciò che può consultare su web**

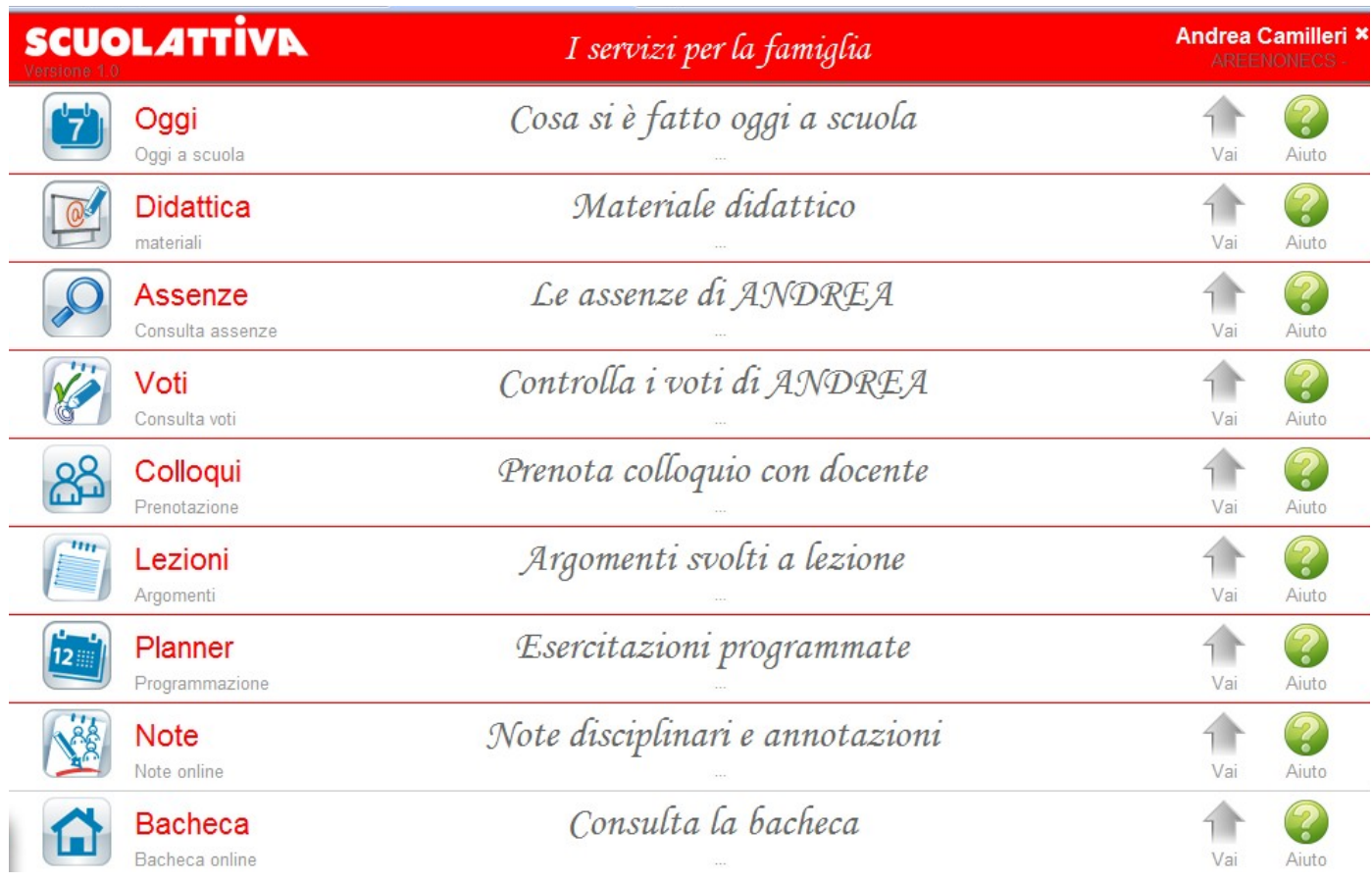

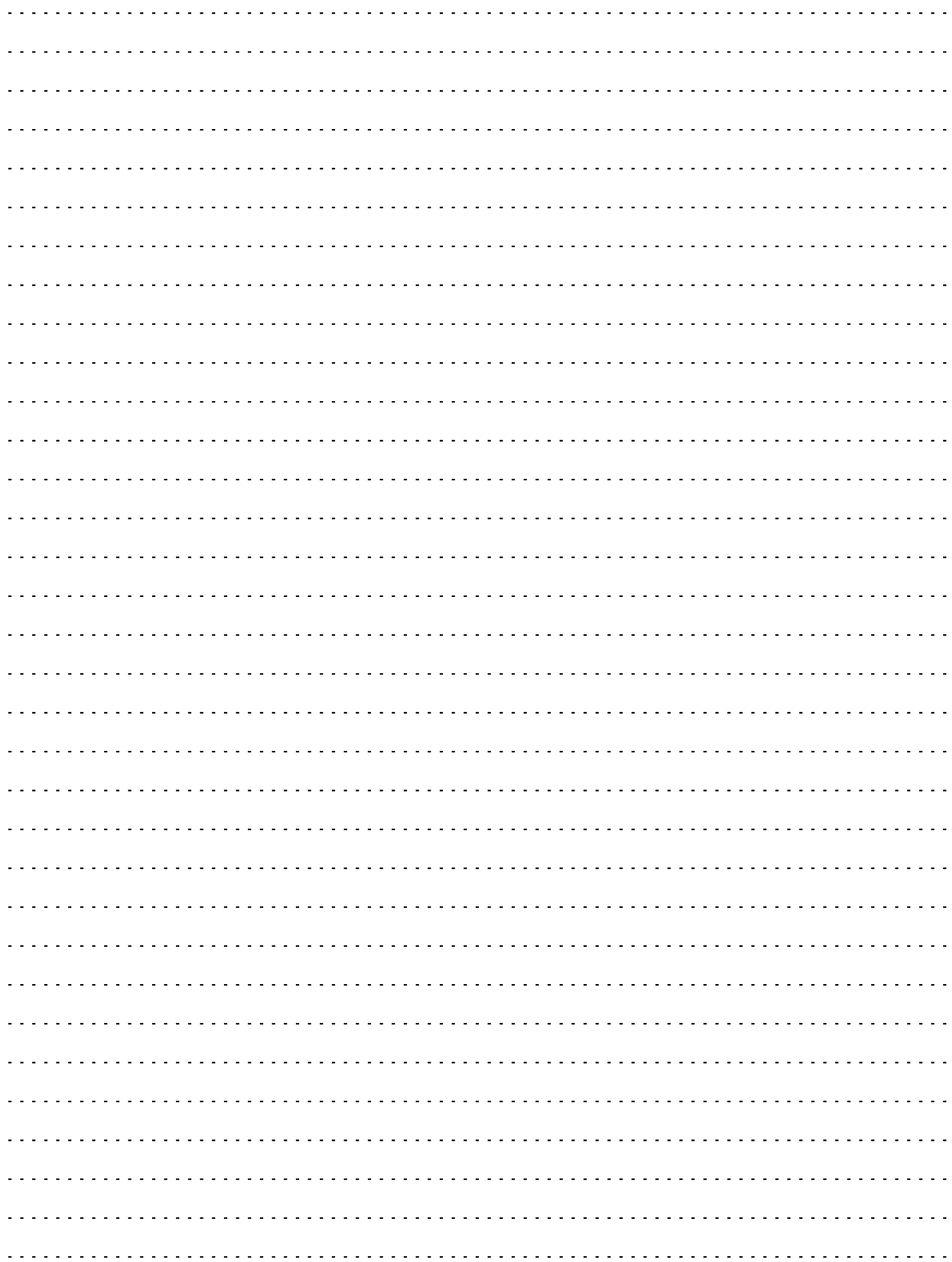

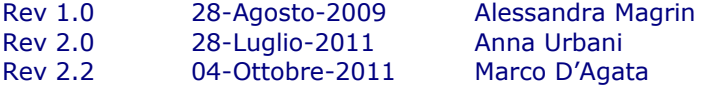

Sede di produzione: INFOSCHOOL S.r.l. Via Strada Travettore, 10 36061 BASSANO DEL GRAPPA (VI) tel. 0424 5073 fax. 0424 507488 [www.infoschool.eu](http://www.infoschool.eu/)

Le informazioni contenute nel presente manuale sono soggette a modifiche senza preavviso e non rappresentano un impegno da parte di **INFOSCHOOL S.r.l.** Nessuna parte di questo manuale può essere riprodotta in qualsiasi forma o mezzo elettronico o meccanico (inclusa la registrazione, la fotocopia o l'uso di sistemi di memorizzazione o di recu pero dati) per alcun uso, che non sia quello personale dell'acquirente, senza il permesso scritto di **INFOSCHOOL S.r.l.** Si declina ogni responsabilità per eventuali mancanze o lacune che si dovessero riscontrare nel presente manuale d'uso. © Copyright **INFOSCHOOL** S.r.l. Tutti i diritti riservati.